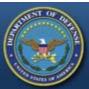

### **DEFENSE LOGISTICS AGENCY**

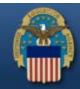

THE NATION'S COMBAT LOGISTICS SUPPORT AGENCY

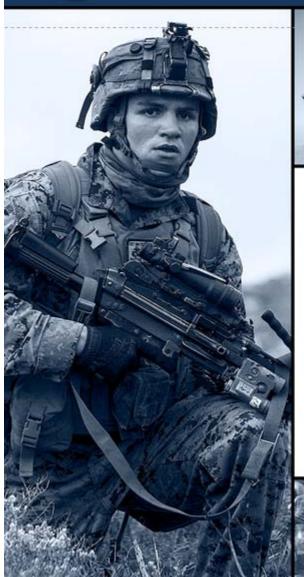

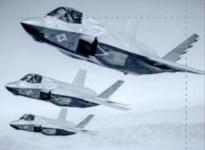

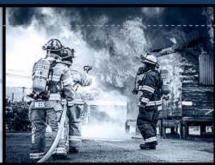

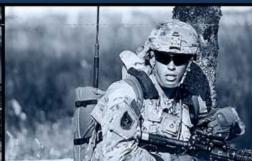

**Receipting for Property** 

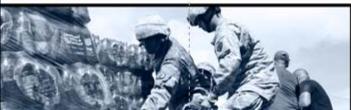

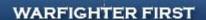

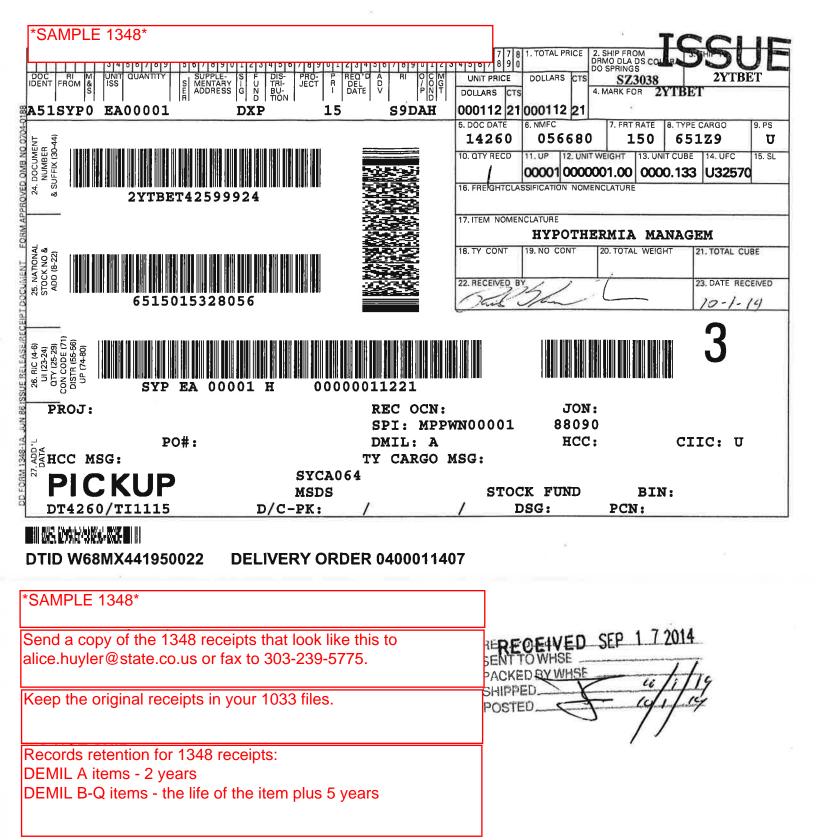

LOC: K011002D1 WLL: WL09176663 POC: William Perkins 3038452866

### **Logging In to FEPMIS**

Go to the FEPMIS website at: https://fam.nwcg.gov/fam-web/

- 1. Accept the security certificates.
- 2. Refresh the page (if needed).
- 3. Click "Log on AWSR, AMIS, ARS, FIRESTAT, SIT, 209" and be sure to disable pop-up blockers because the logon page is a pop-up window.

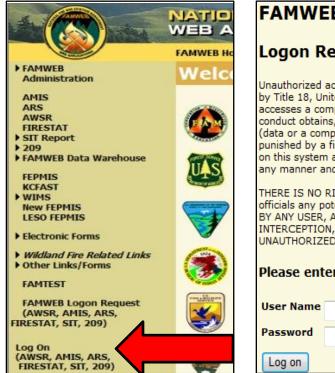

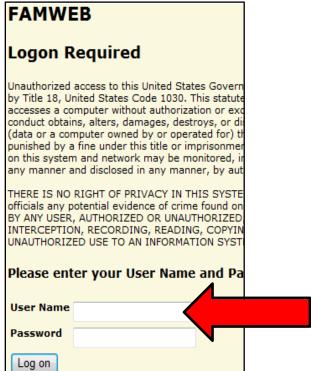

4. Enter User ID and Password.

If you cannot log in or need to reset your password, contact the fee FEPMIS help desk at 1-866-224-7677, option 4.

Note- If you call the FEPMIS helpdesk, let them know that you need to get a password reset for the "FAMWEB" Portal.

5. After logging in, go to LESO FEPMIS.

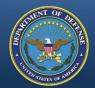

# Log In, then go to LESO FEPMIS

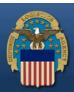

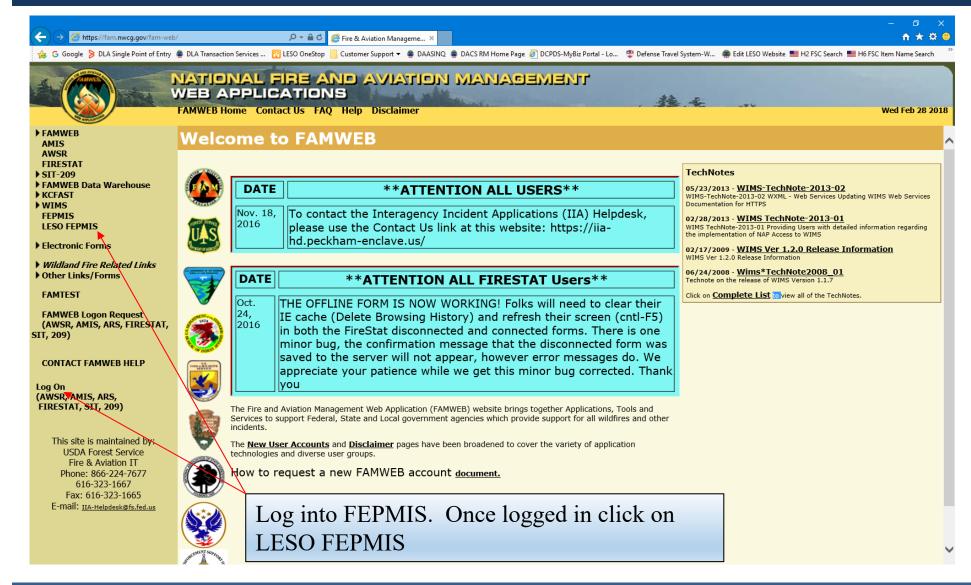

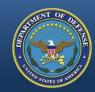

### Go to Receipts

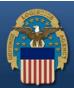

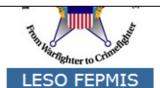

Menu

Home Receipts

Modify

модіту

Change of Status
Inventory Worksheets

LESO Inventory

Ouery Property

Queries and Reports

#### Logoff portal

Email: LESO@DLA.MIL Phone: 800.532.9946 Fax: 269.961.4431 Password Reset: 866.224.7677 opt #4

#### LESO FEPMIS

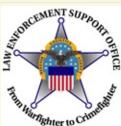

The Law Enforcement Support Office (LESO) has adopted the Federal Excess Property Management Information System (FEPMIS) as the automated property management system that will be used to provide accountability and management for property requisitioned through the Department of Defense (DoD) Defense Logistics Agency

(DLA) Disposition Services 1033 Program.

#### \*\*ATTENTION LESO FEPMIS USERS\*\*

DATE: 2016-07-19

**NOTE:** <u>IIA Helpdesk</u> should only be contacted for password resets. All other LESO FEPMIS access issues should be directed to your <u>State Coordinator.</u> If the State Coordinator cannot resolve your issue then the State Coordinator should contact the LESO HQ.

NOTE: All DLA access questions (ie <u>DLA Enterprise External Business Portal</u>, <u>DLA AMPS</u>) should be

directed to the

DLA Enterprise help desk Toll Free: 855.352.0001

#### **DOD DLA Disposition Services LESO**

Training Material; Find Your State Coordinator; and Other Helpful Informatio

On the LESO FEPMIS page, click on Receipts

**DLA Enterprise External Business Portal** 

DLA AMPS

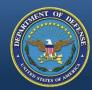

### Receipts

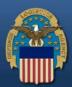

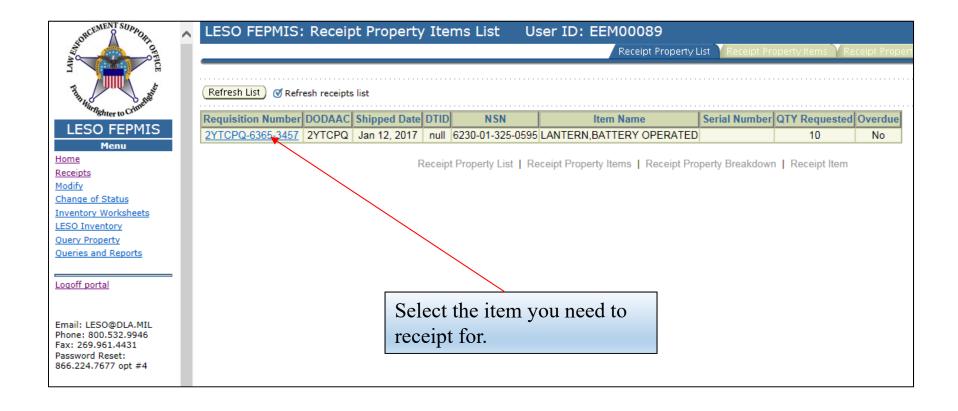

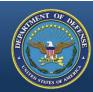

# Receipting

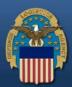

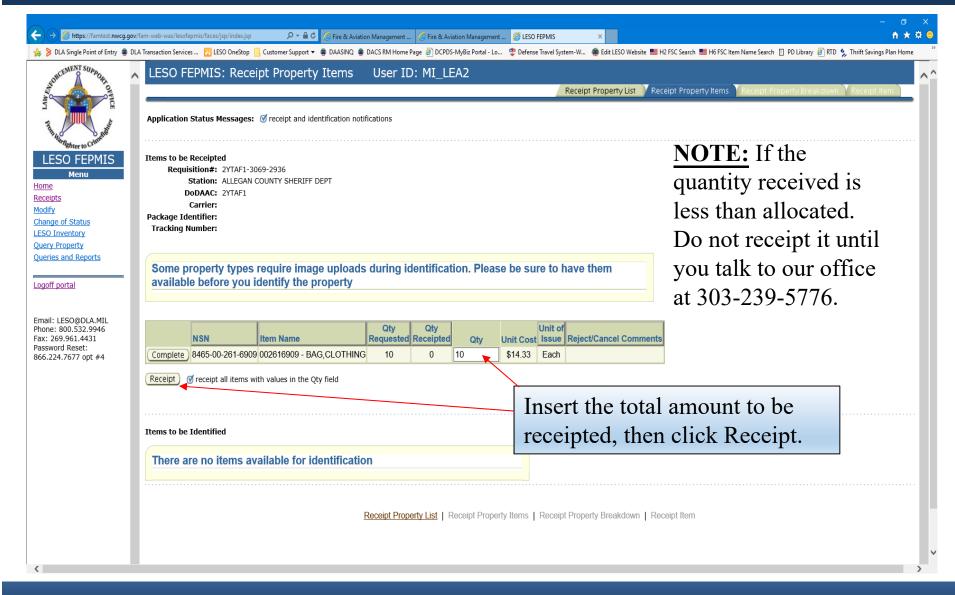

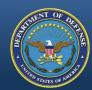

# **Click Identify**

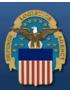

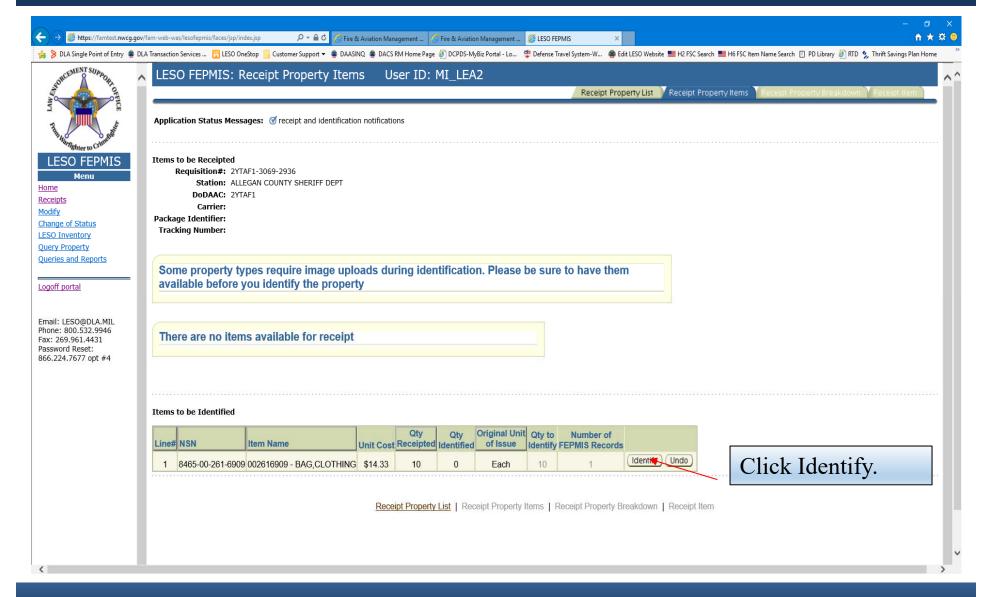

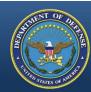

# **Click Identify Property**

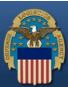

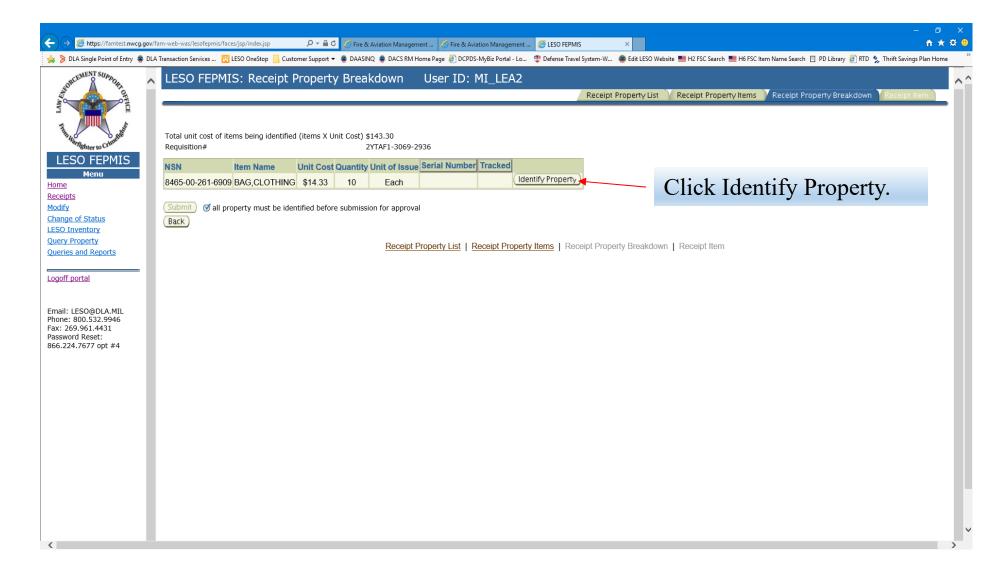

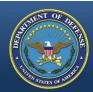

# **Identify Tab - Top**

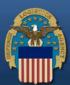

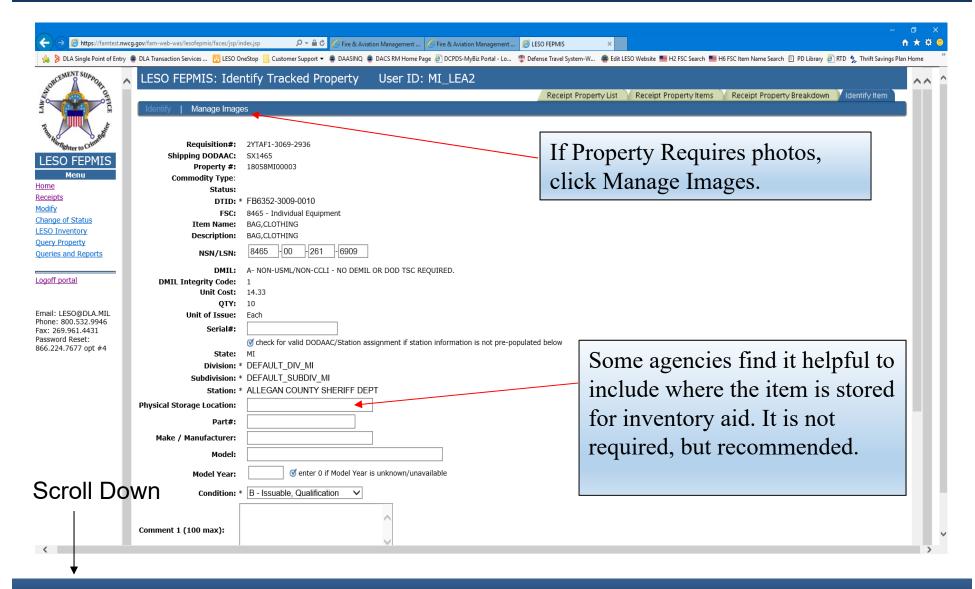

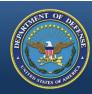

# Manage Images Tab

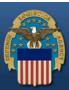

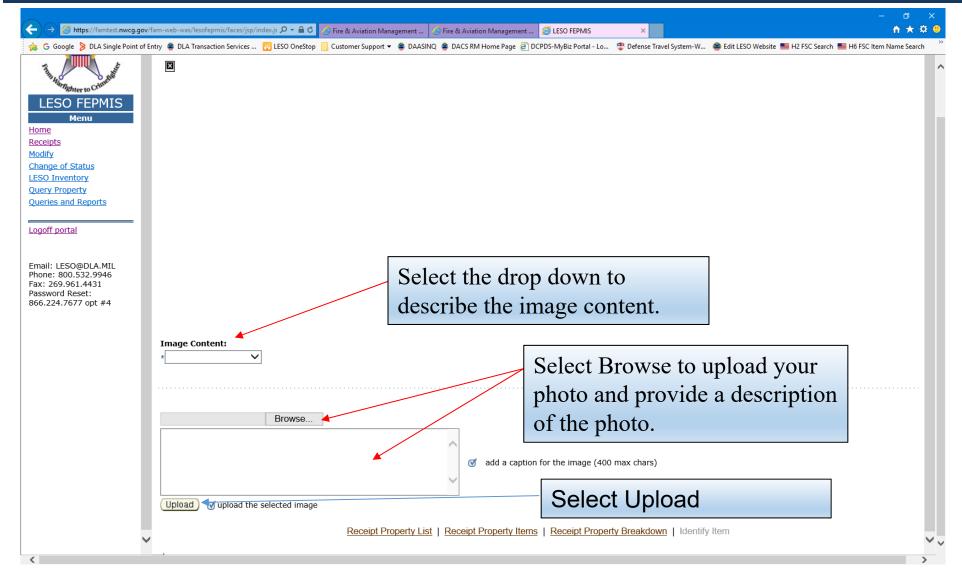

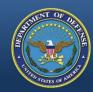

# Manage Images Tab

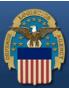

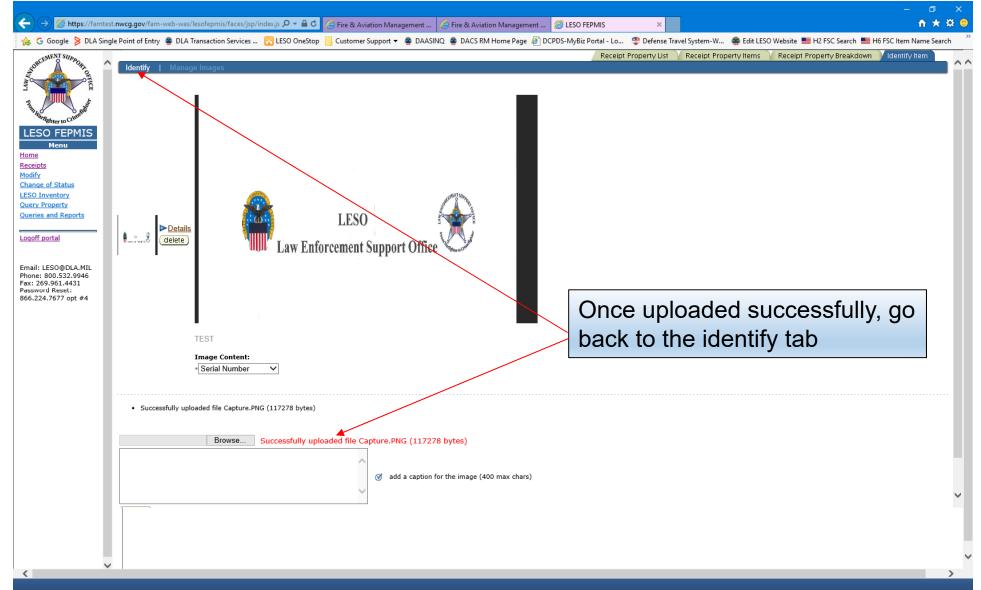

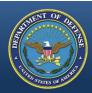

# **Identify Tab - Bottom**

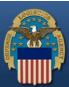

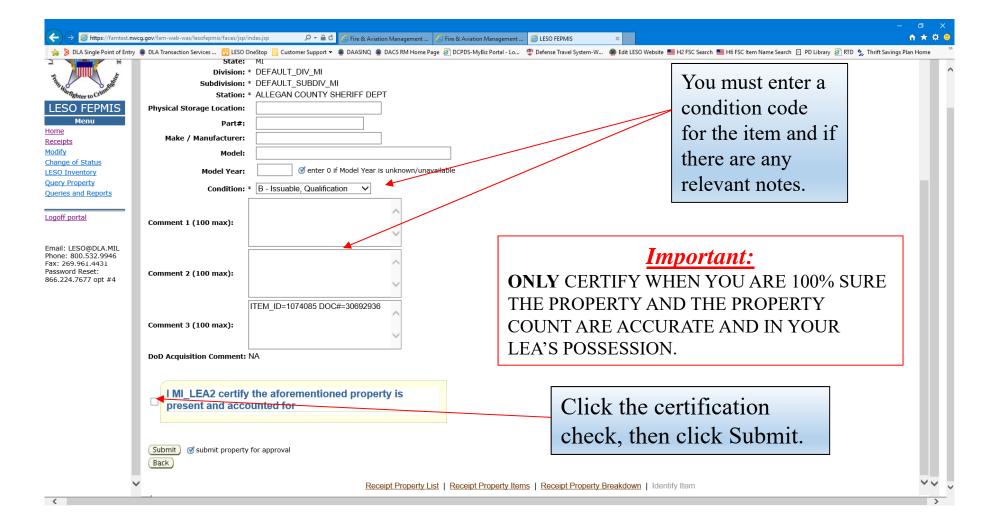

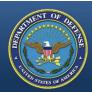

# Keep Clicking Submit

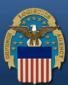

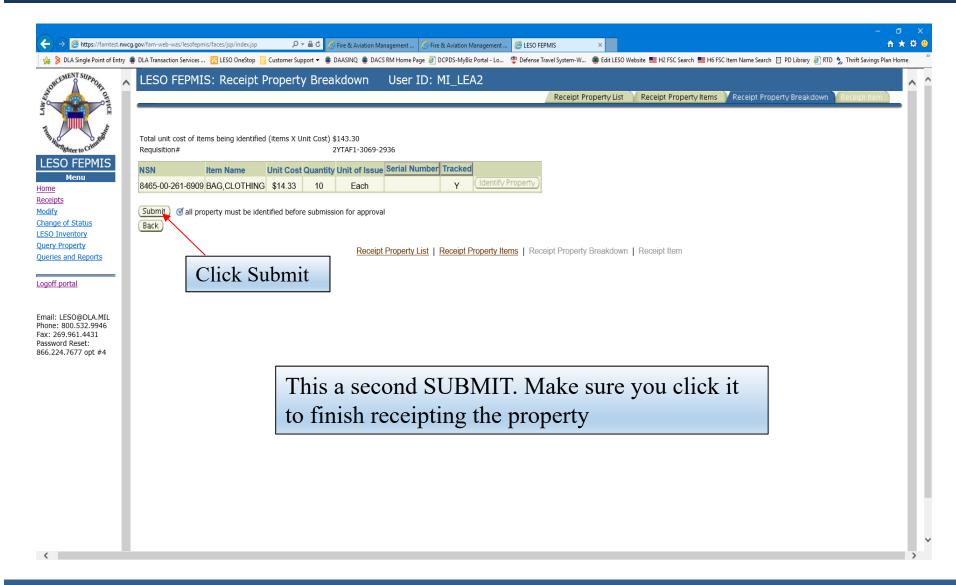

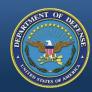

# **Completed Page**

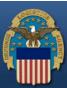

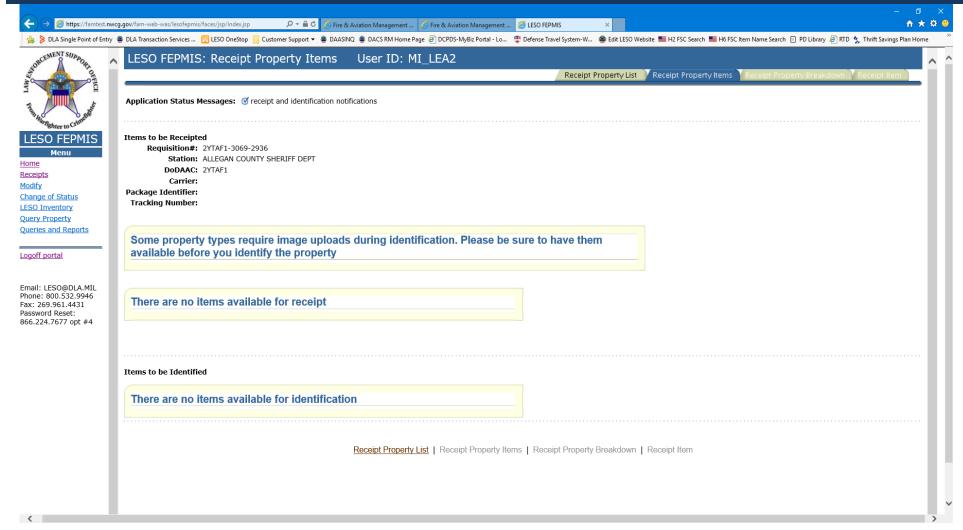

If done correctly, this how the screen should look.

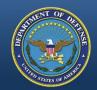

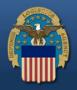

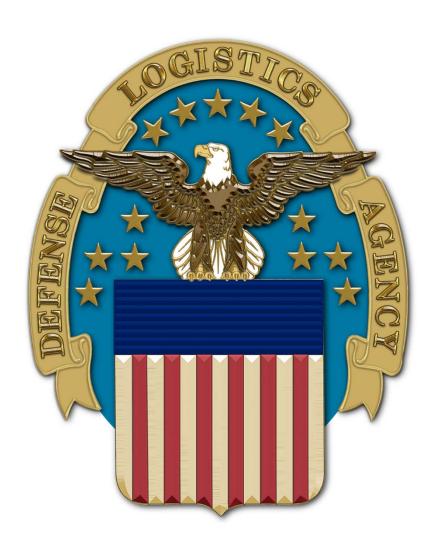